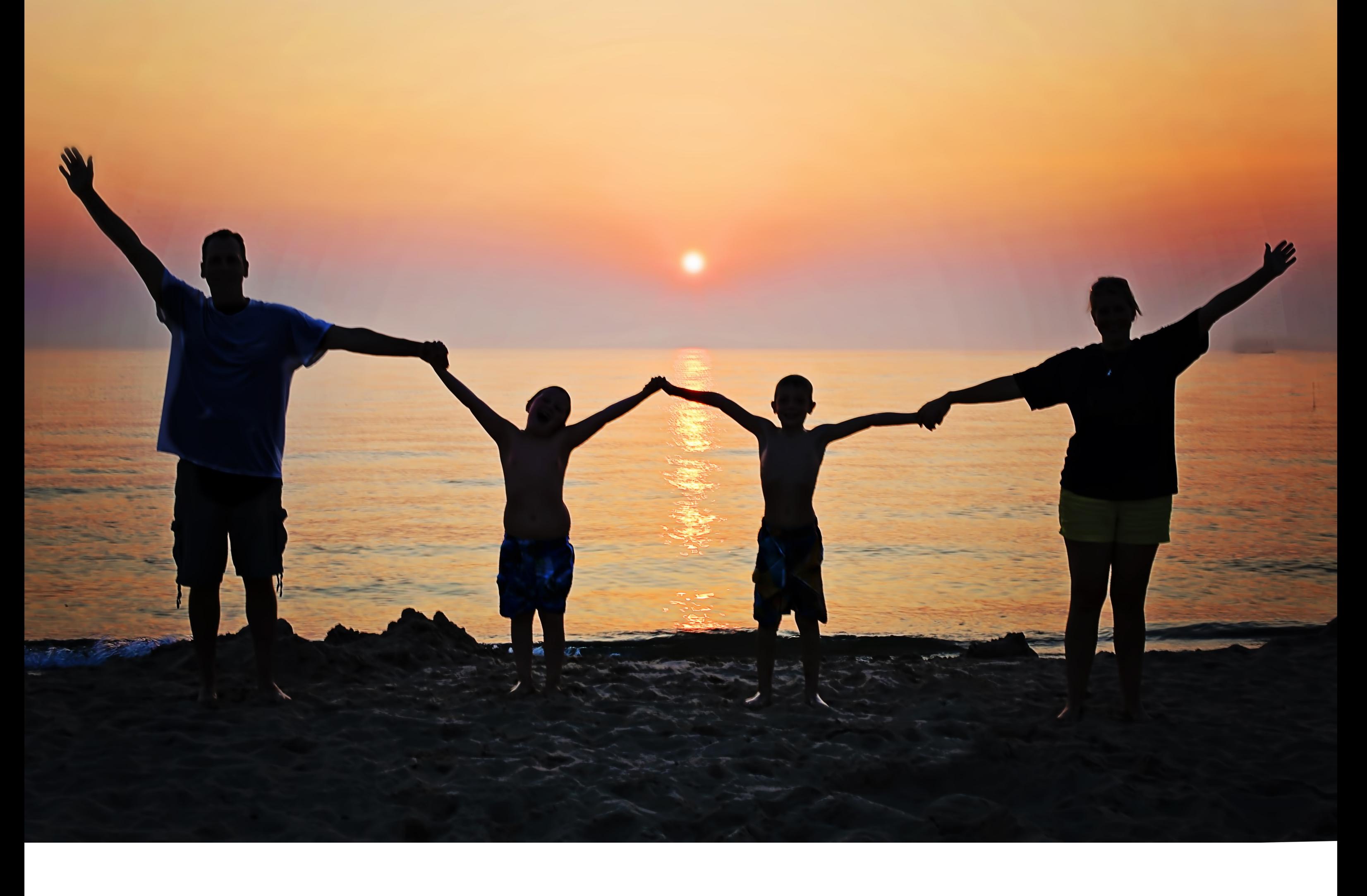

# **LE PORTAIL FAMILLE**

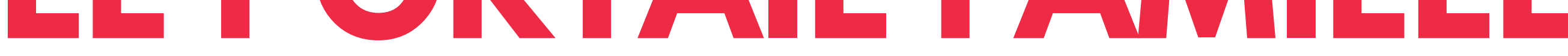

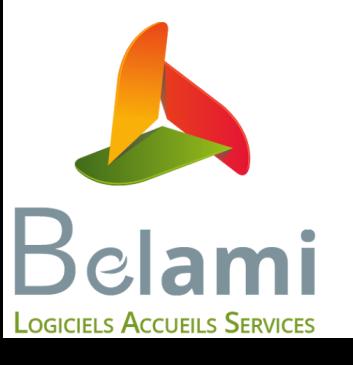

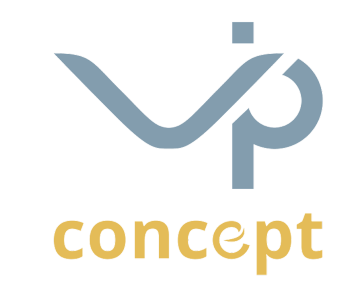

M

A

**The Contract of the Contract of the Contract of the Contract of the Contract of The Contract of The Contract o** 

E

R

E

CO

1

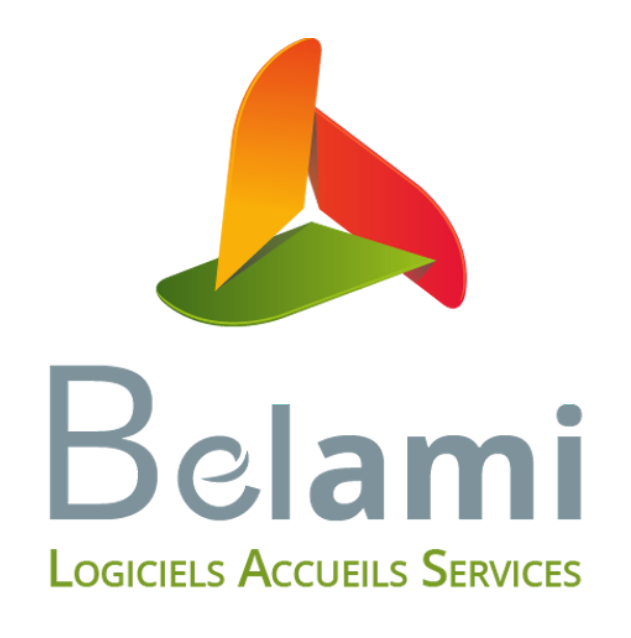

# Qu'est ce que le portail famille?

# 2-3 S'inscrire sur le portail

#### 4 Naviguer sur la page d'accueil

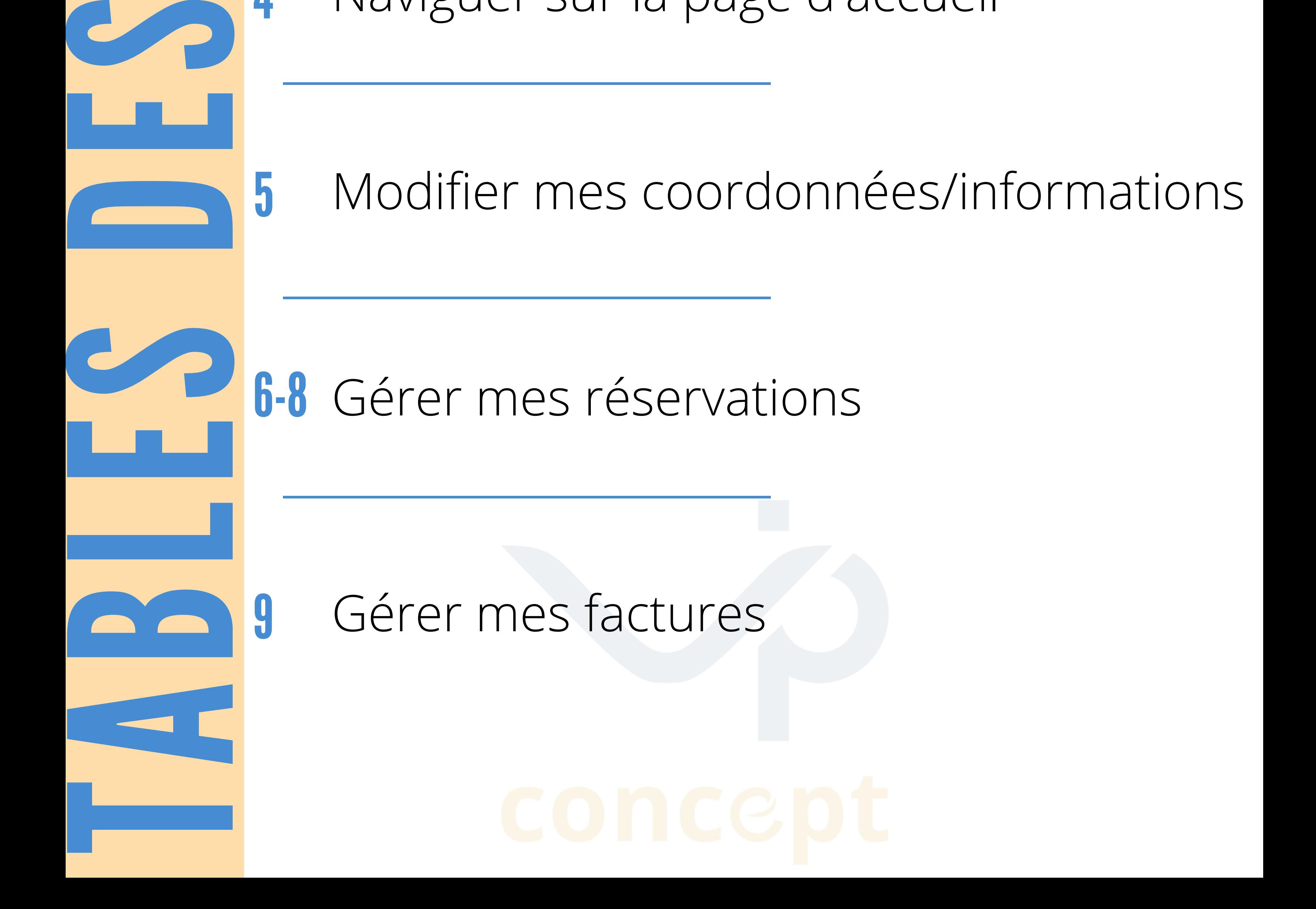

Le portail famille est un espace qui vous permet, à partir de votre ordinateur ou smartphone, d'inscrire vos enfants.

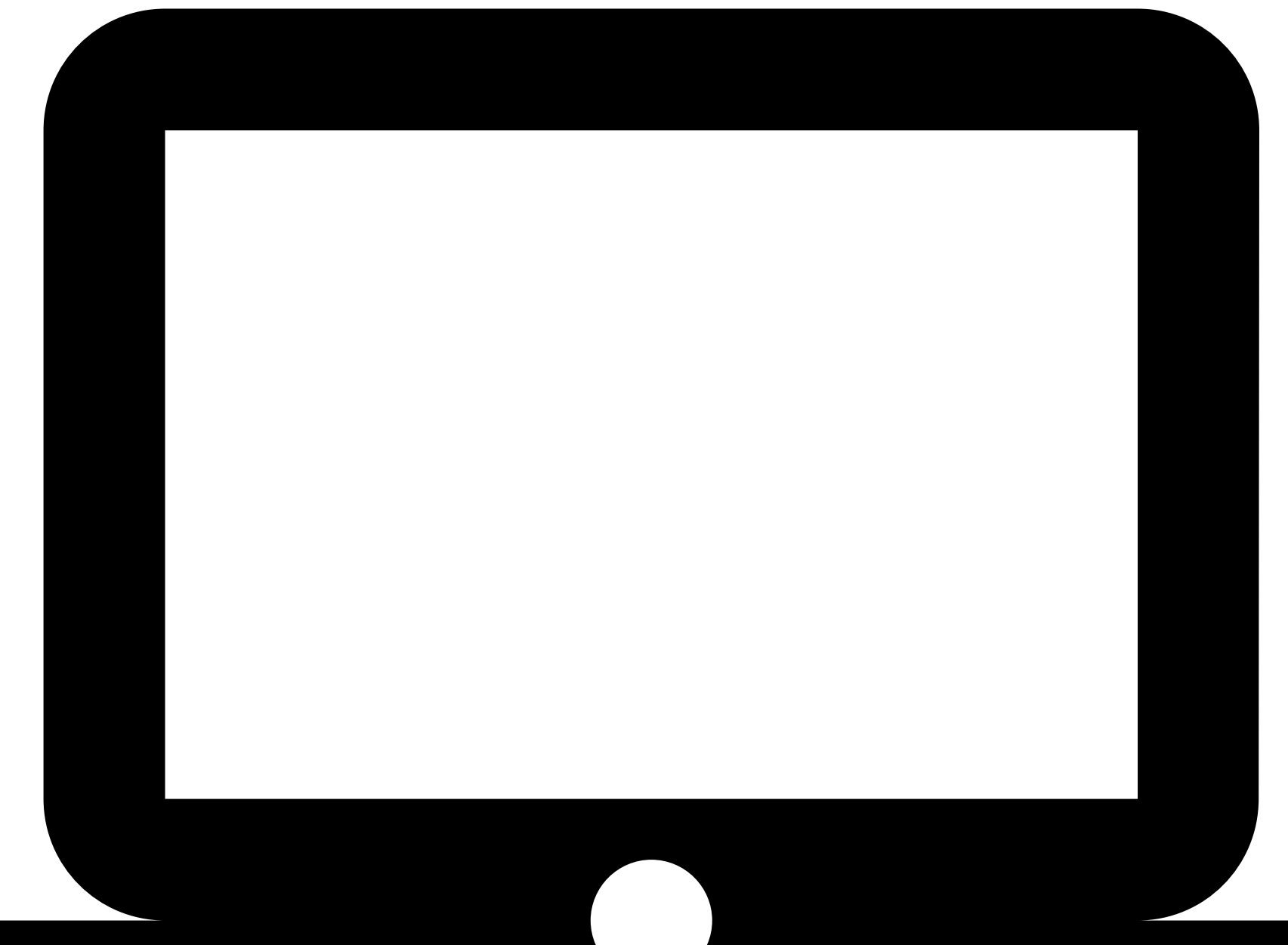

#### **Qu'est-ce que le portail famille ?**

Gérer/ajouter des membres de la famille

Gérez vos réservations et vos absences

 $\bigoplus$ 

Payer ses factures

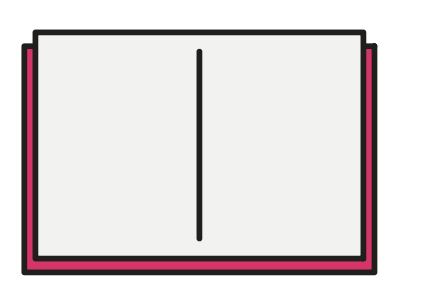

Télécharger ses attestations et factures Envoyer des documents

1

#### **Vous êtes déjà inscrit dans la structure**

**La structure dans laquelle vous êtes inscrit vous envoie un mail avec un identifiant et mot de passe.**

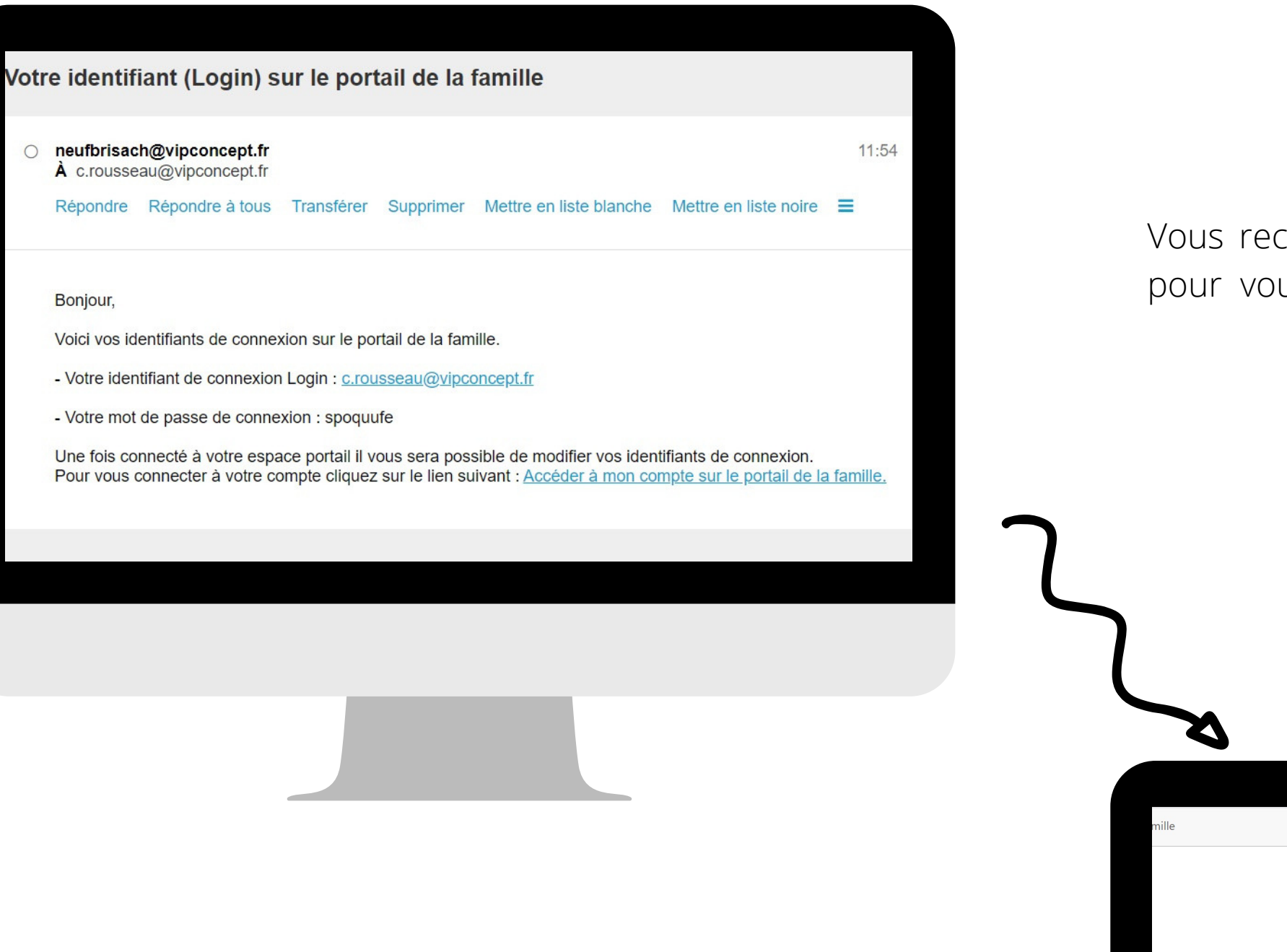

Vous recevrez un mail de la part de la structure pour vous communiquer vos identifiants

Connectez vous sur le portail, à l'adresse indiquée dans le mail. Entrez vos identifiants et mot de passe.

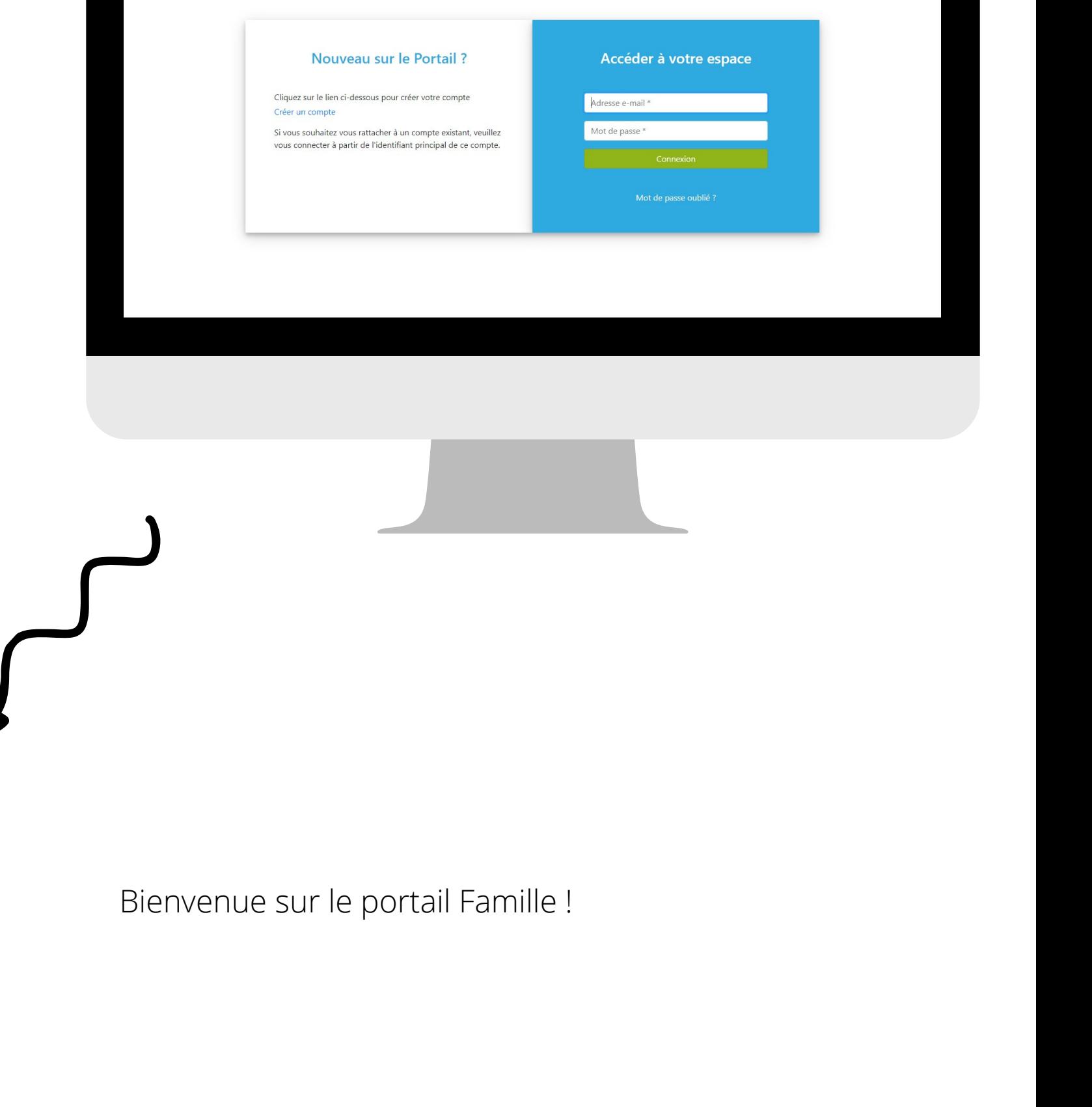

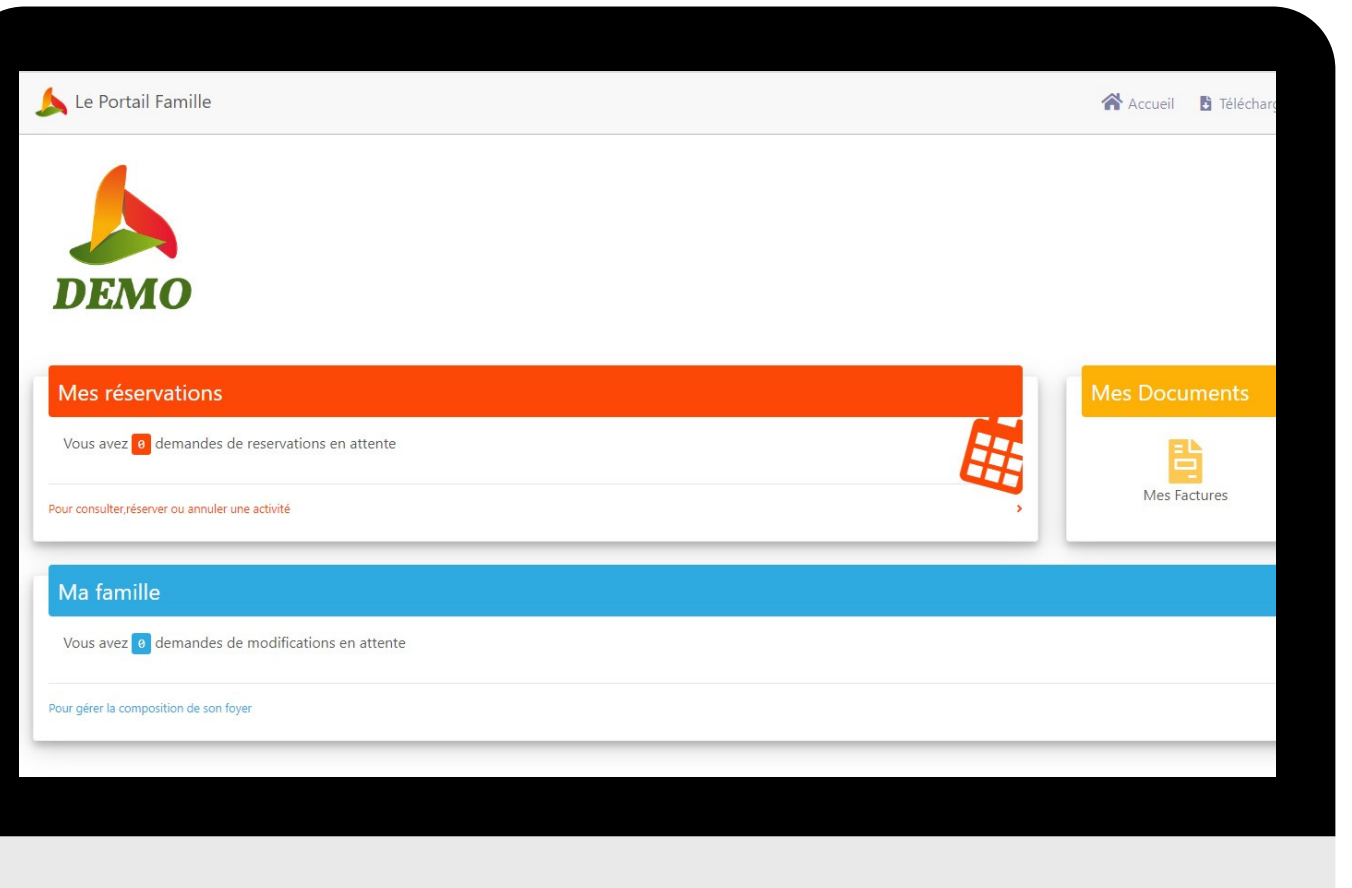

**Inscrivez-vous sur le portail et attendez la validation de la structure.**

#### **Vous n'êtes pas encore inscrit**

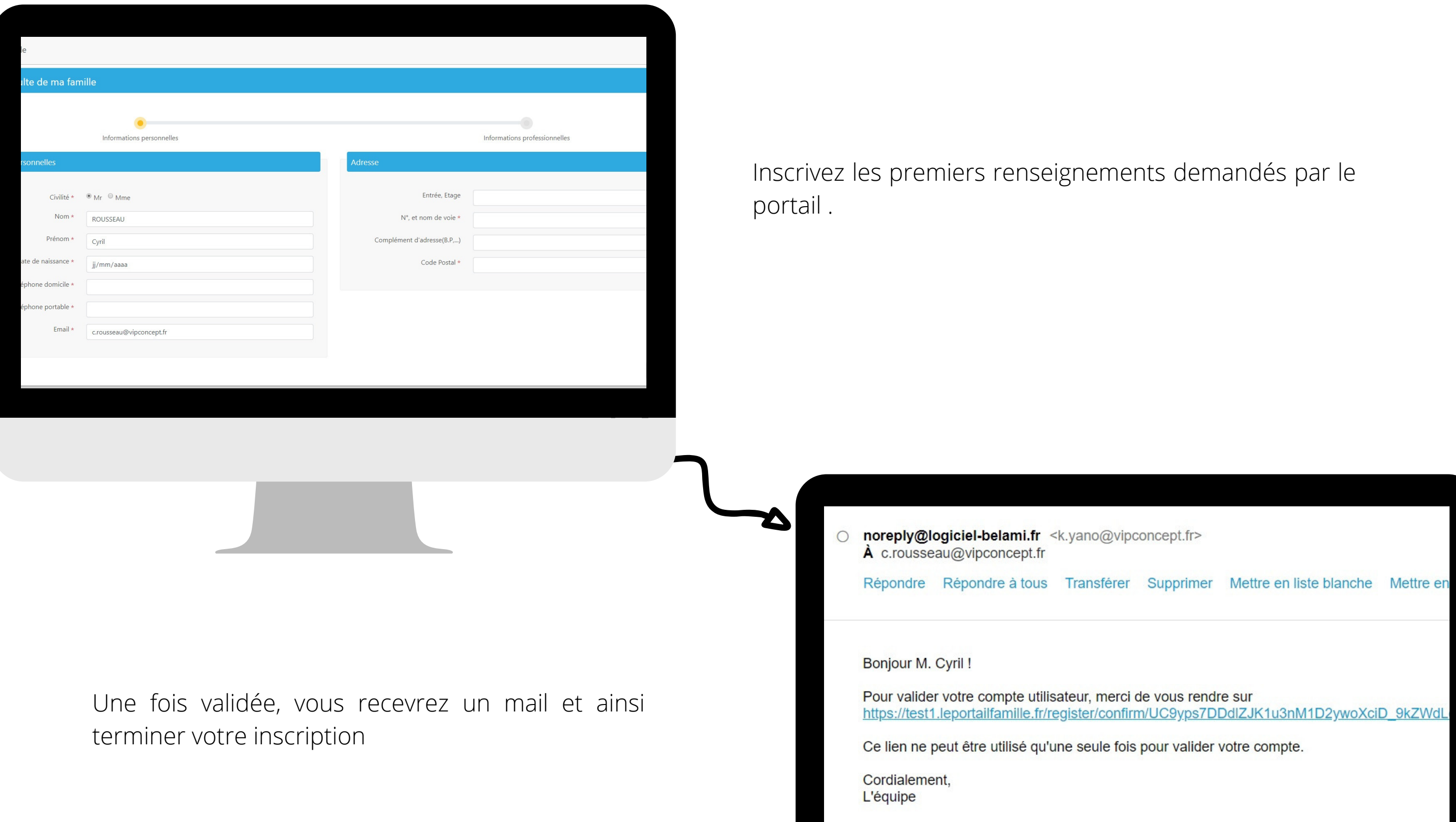

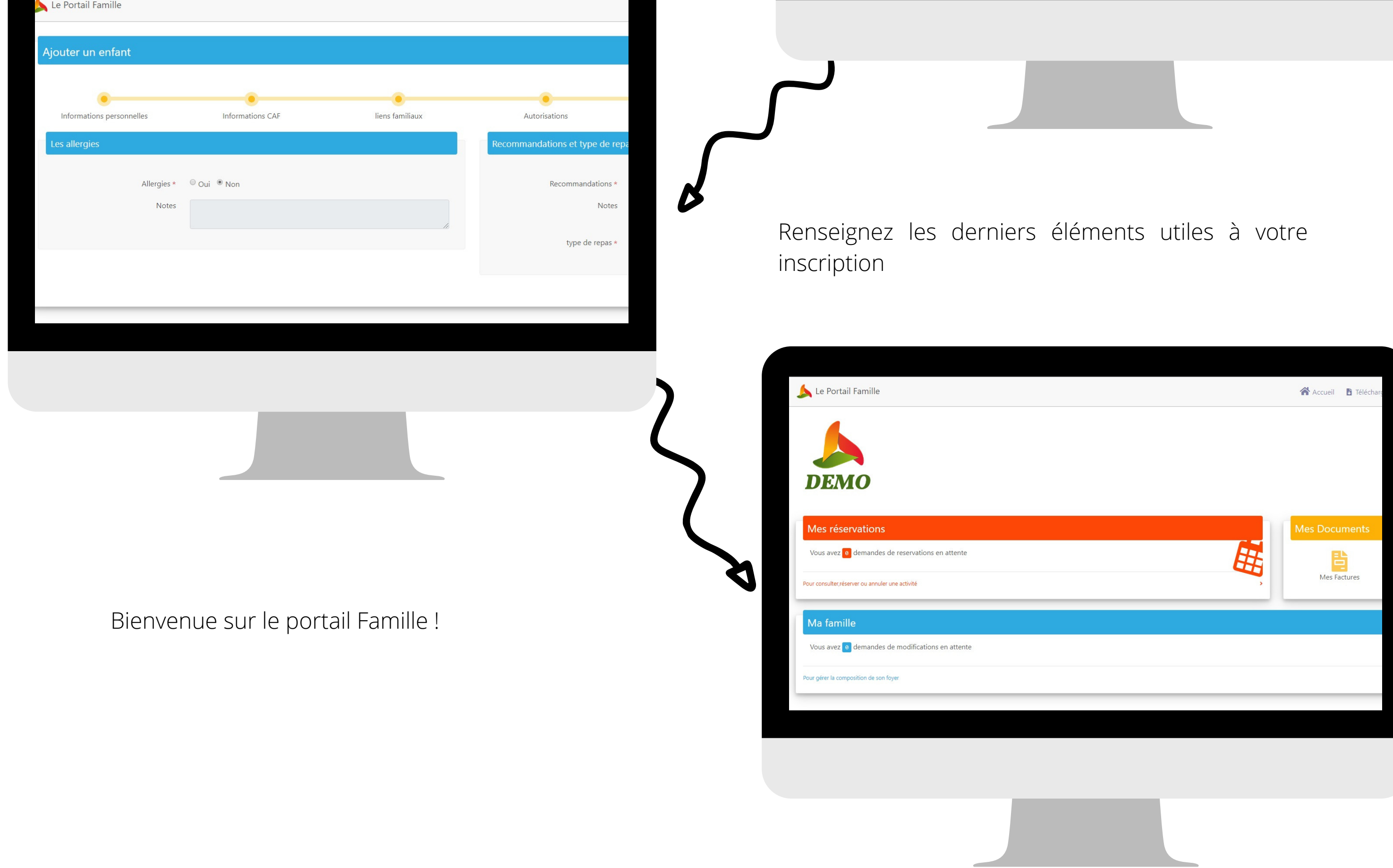

**4 Gérer votre compte :**

**1** Téléchargez les documents que vous envoie la structure. Ces documents sont

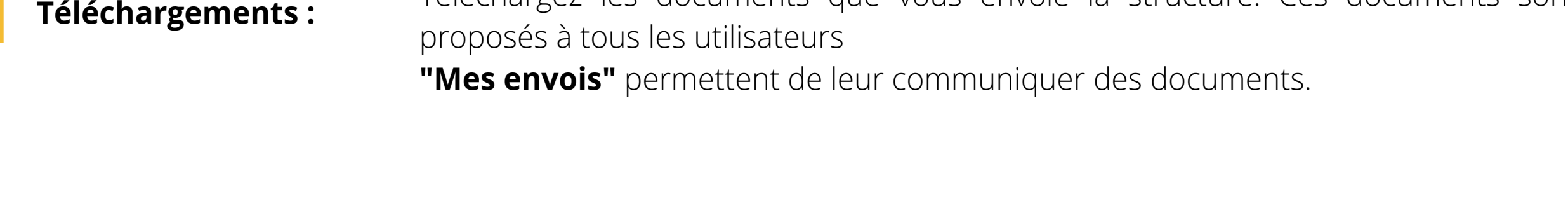

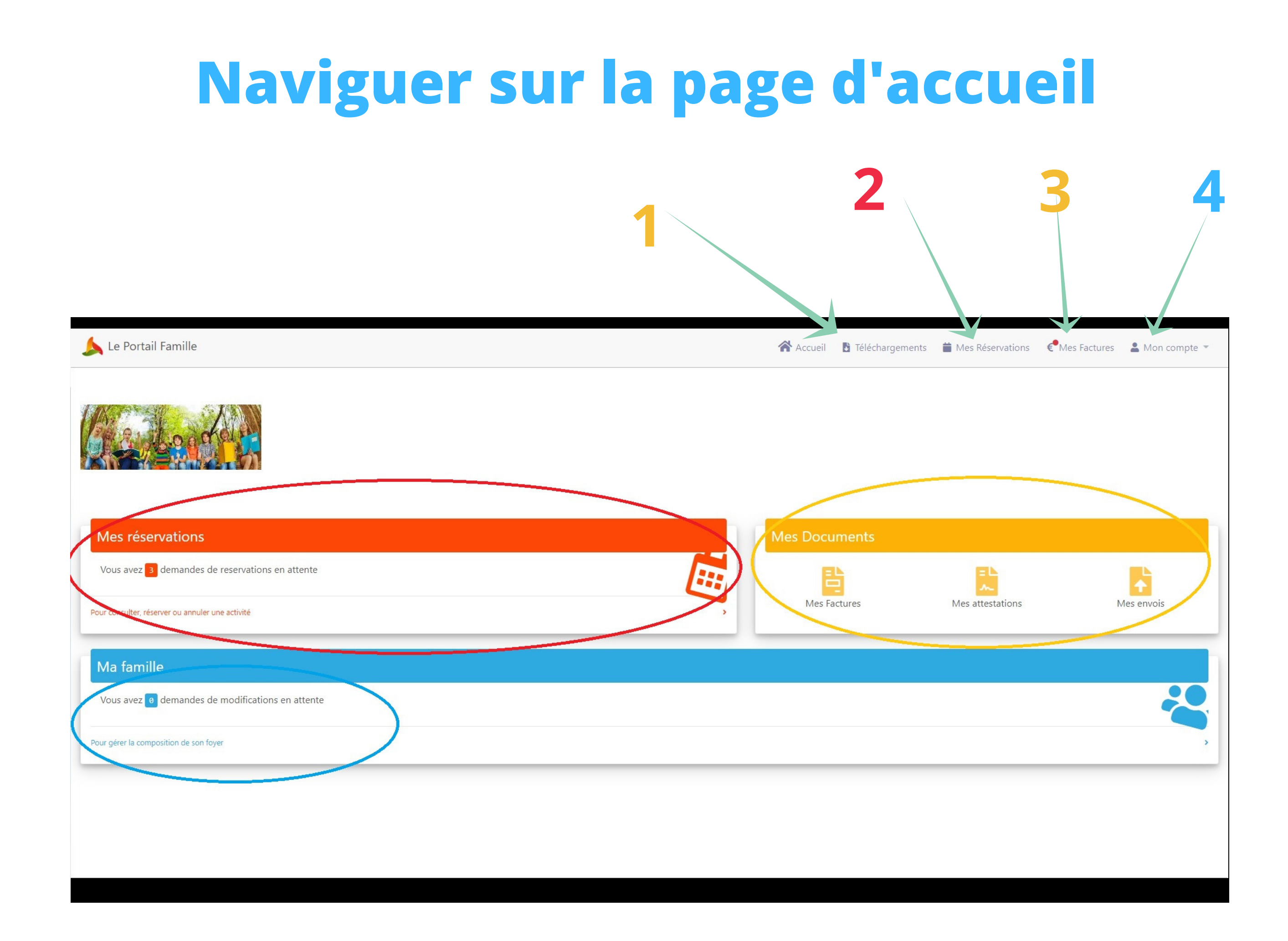

**2 Réservations :** Gérer vos réservations et absences pour les prestations proposées par la structure d'accueil

**3** Factures et documents : envoie. Vous pouvez de votre côté envoyer des documents. Si la structure vous le Téléchargez vos factures, attestations ou autres documents que la structure vous permet, vous pouvez également payer vos factures directement par le portail.

> Gérez votre compte et votre mot de passe. Si vous avez des modifications (ou ajouts) à réaliser sur votre foyer, cliquez sur le bandeau bleu

# **Modifier mes coordonnées/informations**

Modifiez vos informations par le portail famille. Pour cela, cliquez en haut à droite sur **"Mon compte"**, puis **"Ma famille"** :

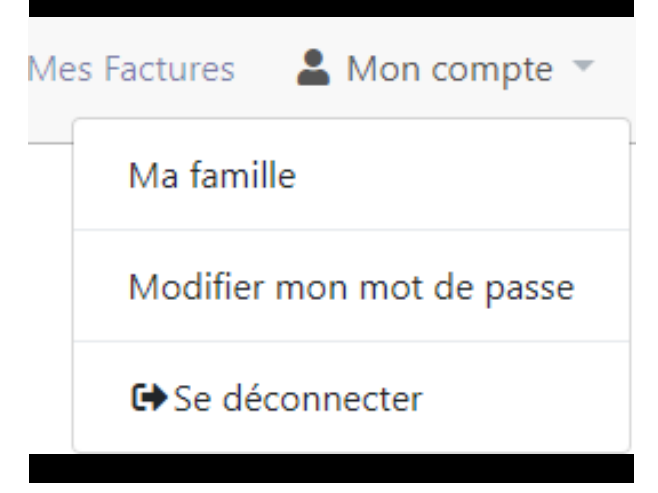

Cliquez sur le champ/domaine que vous voulez modifier. Vous pouvez également ajouter un membre à votre famille, en cliquant sur **"Ajouter"**

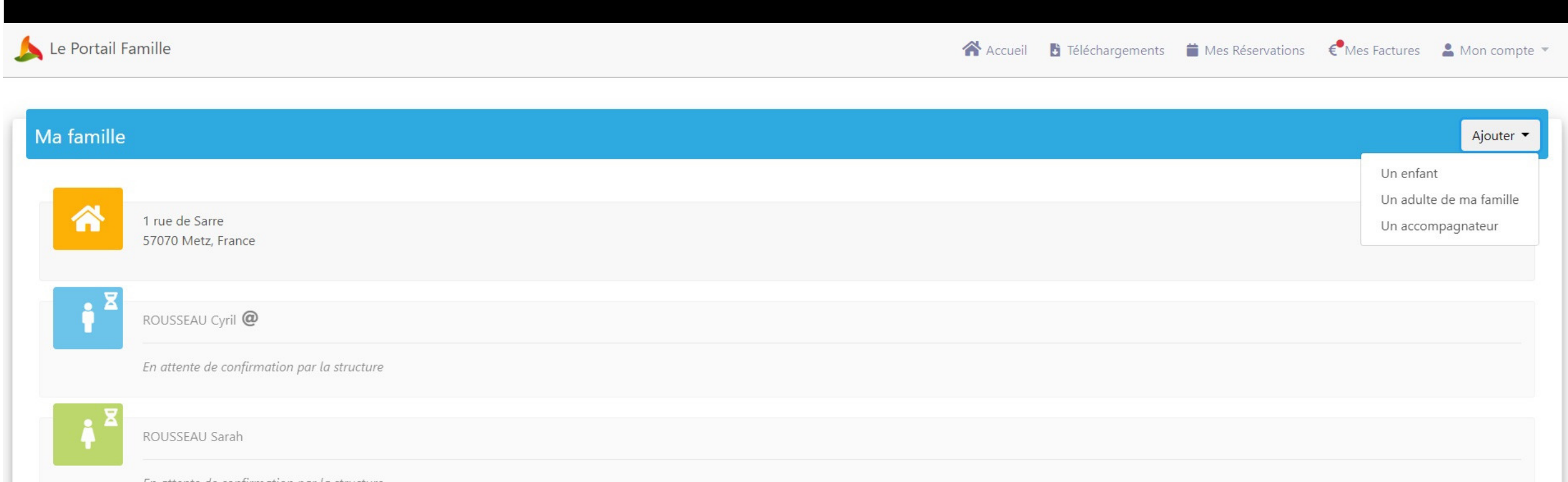

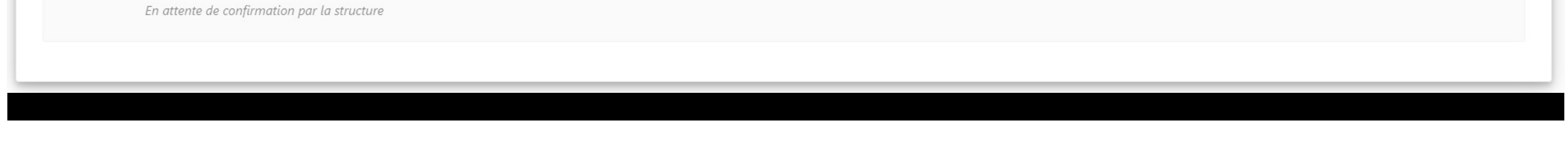

Choisissez la partie que vous voulez modifier, puis cliquez sur **"modifier"** en bas à droite

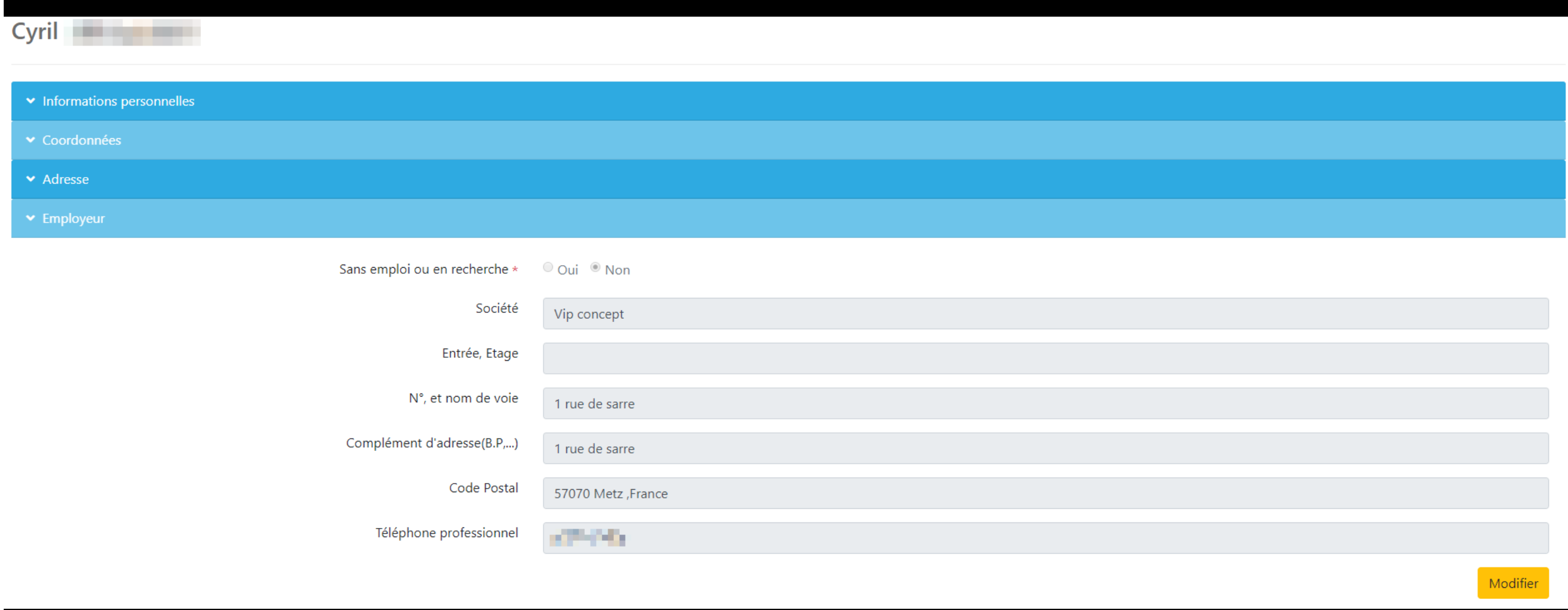

sur la case du jour, vous avez un tableau avec trois colonnes.

La première colonne représente les horaires du matin, la deuxième celle du midi, et la troisième les horaires du soir. Votre demande est :

# **Gérer mes réservations ponctuelles**

Inscrivez vos enfants en cliquant sur la date souhaitée.

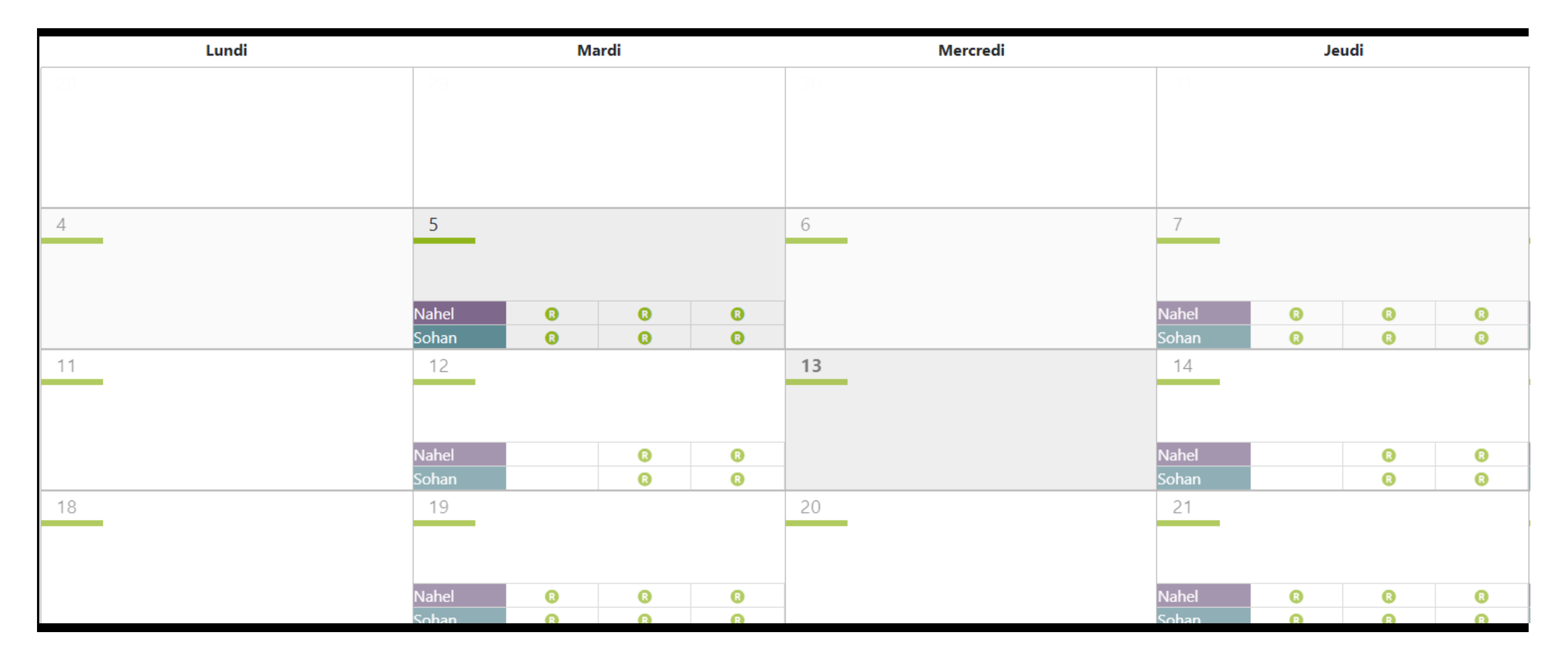

Cliquez sur les cases blanches pour demander l'inscription : votre demande de **réservation (DR)** est en cours. La structure doit valider.

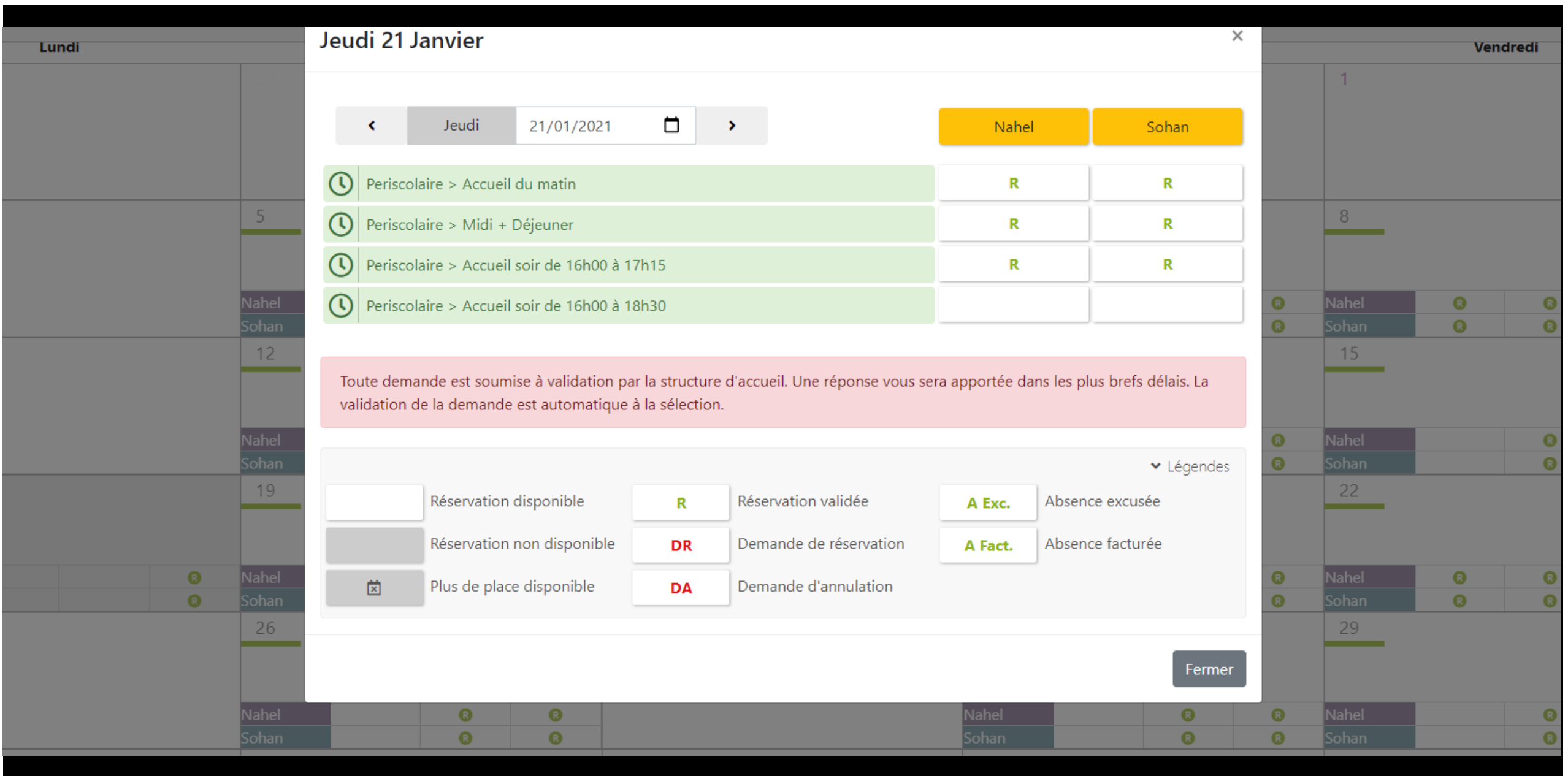

Cliquez sur

**T** Mes Réservations (ou sur "Mes réservations" dans le rectangle rouge)

Une fois validée, la case sera remplie par un **(R)**, qui signifie **"réservé"**

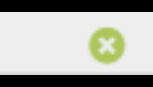

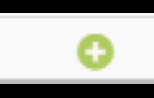

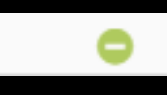

Cliquez sur :

Réservations sur période

Lorsque la structure valide vos demandes de réservation, un mail vous sera envoyé :

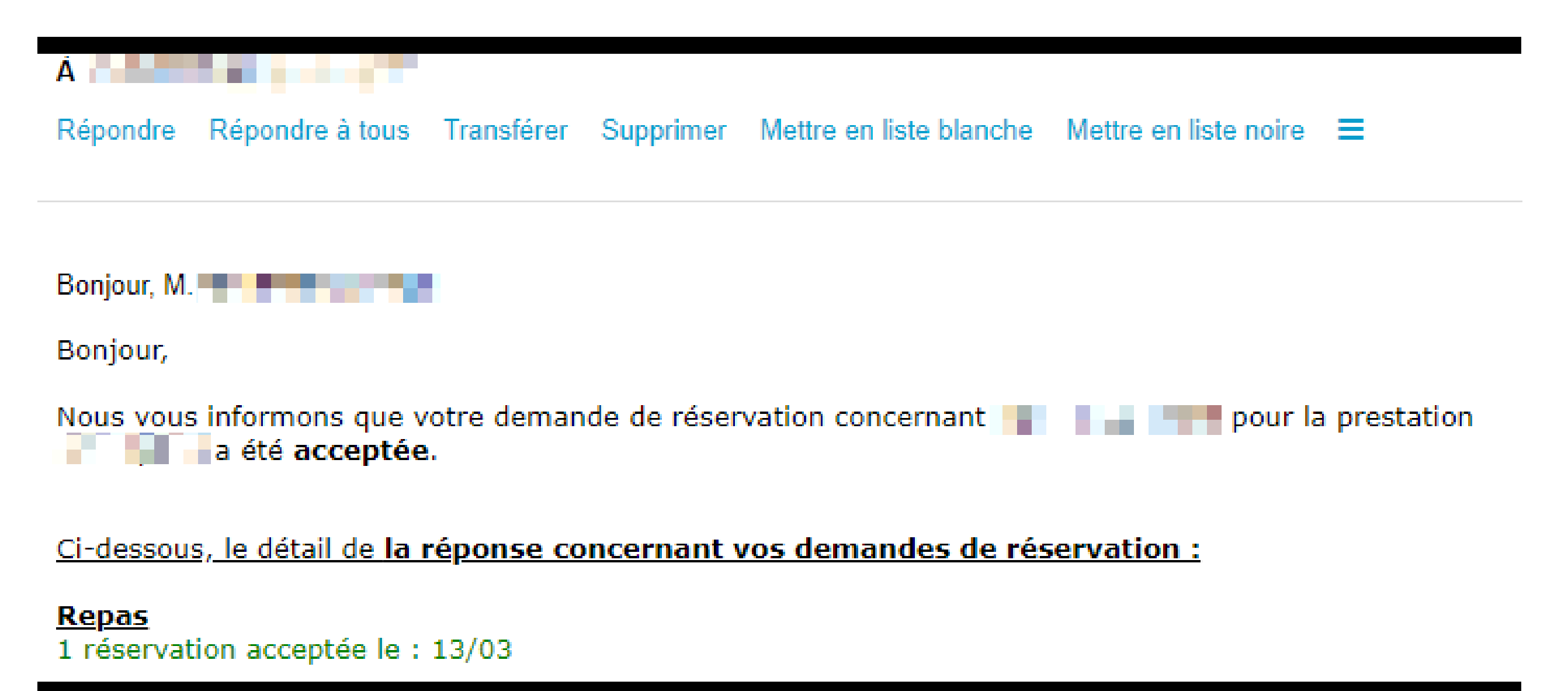

**Il se peut que la structure ne valide pas vos demandes de réservation. La raison de ce refus vous sera également envoyée par mail. N'oubliez pas de respecter les délais de réservation inscrits dans le règlement intérieur.**

Réservez les créneaux sur des périodes plus longues.

**Par exemple, vous voulez inscrire vos enfants tous les lundis de l'année. Pour cela,**

Sélectionnez la date de début et de fin fin de la période. Ensuite, cliquez sur les cases blanches pour faire une demande de réservation. La structure devra valider vos demandes.

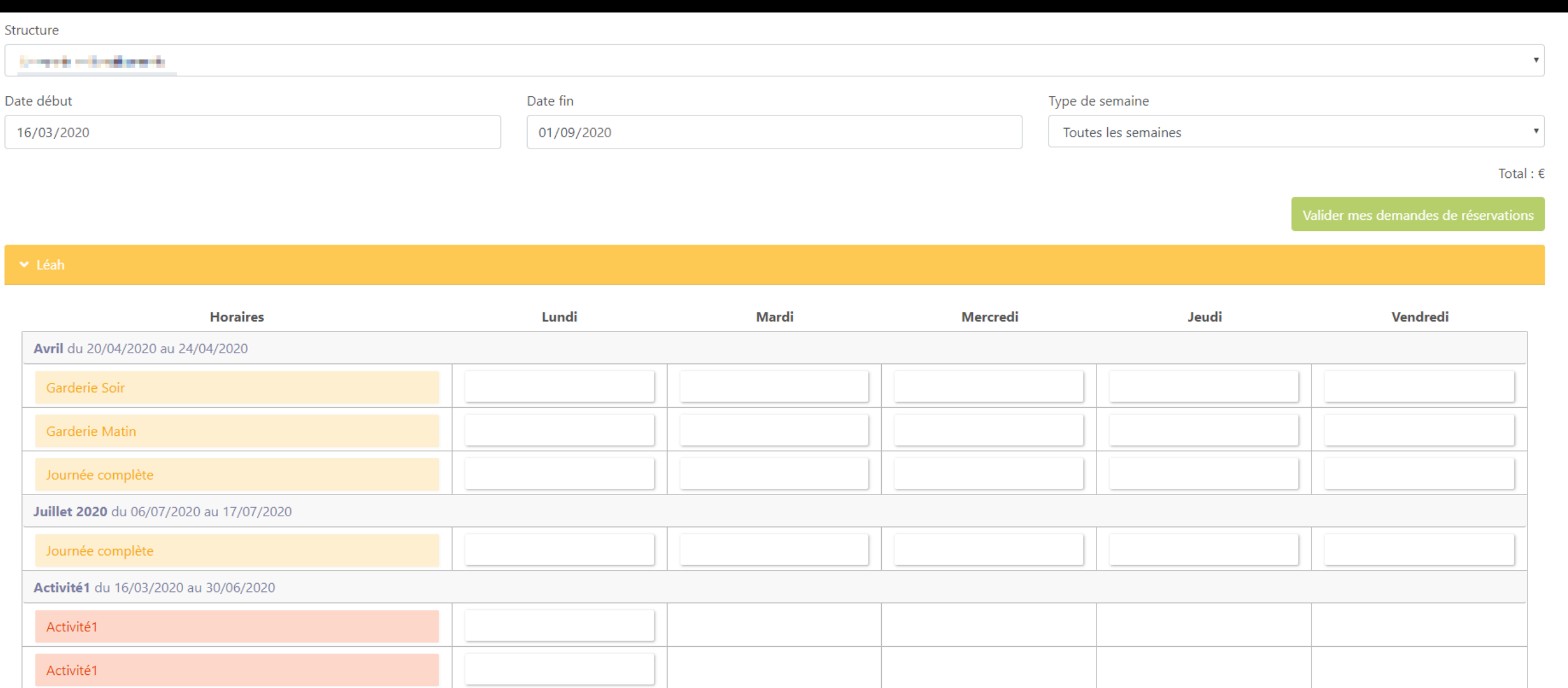

## **Réservez sur une période plus longue**

#### **Pour annuler une réservation**

Lorsqu'une réservation est réalisée, vous pouvez, si la structure vous le permet, demander une annulation.

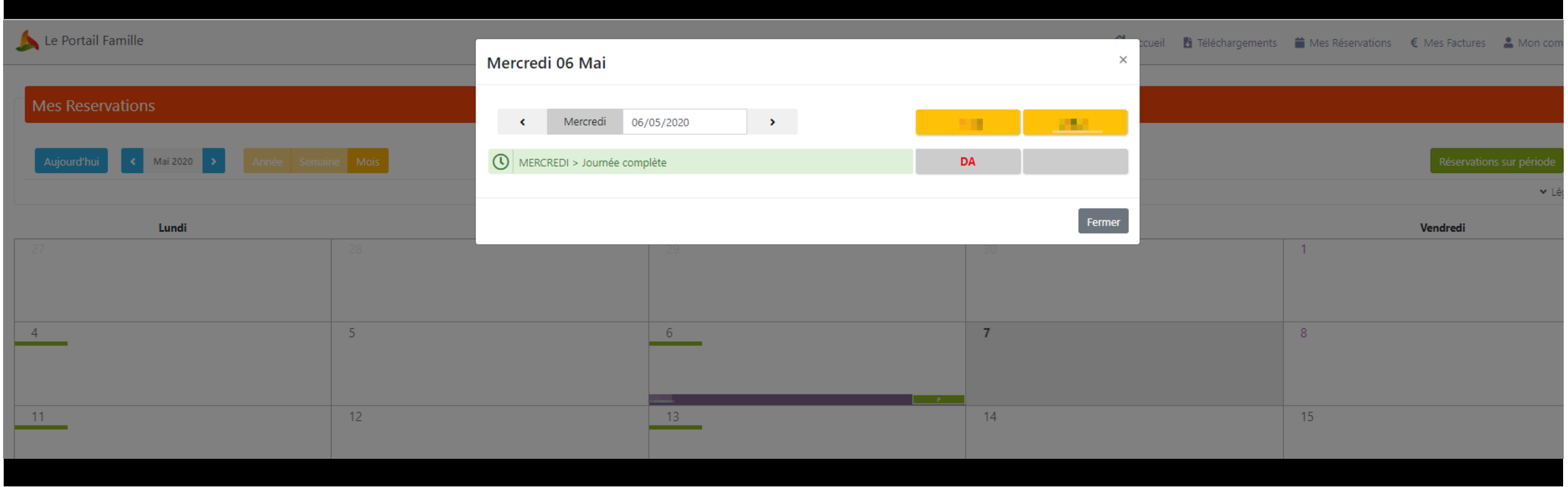

Pour cela, cliquez sur l'une de vos réservations **(R)**, elle apparaitra comme **(DA)**

**Il se peut que la structure ne valide pas vos demandes d'annulation. La raison de ce refus vous sera également envoyé par mail.**

**N'oubliez pas de respecter les délais d'annulation inscrits dans le règlement intérieur.**

Bonjour,

Nous vous informons que votre demande d'annulation concernant **de la distrituy de la prestation** MERCREDI a été acceptée.

#### Ci-dessous, le détail de la réponse concernant vos demandes d'annulation :

Journée complète 2 annulations excusées les : 06/05, 13/05 1 annulation facturée le : 20/05

Cochez/décochez les factures pour payer ce que vous avez sélectionné. En bas à droite, vous avez un montant à régler.

#### **Gérer mes factures**

Retrouvez les dernières factures qu'il reste à payer. Un historique est également disponible pour visionner toutes les précédentes quittances

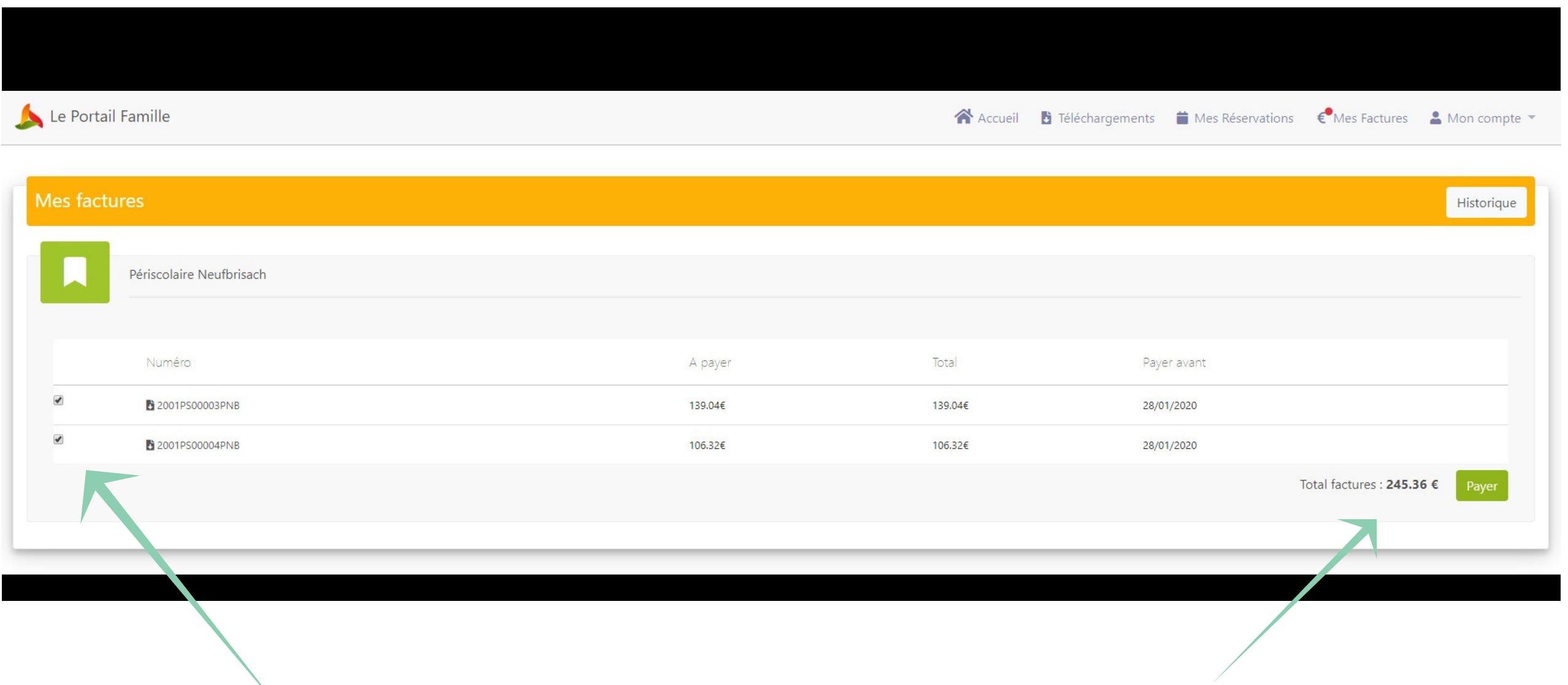

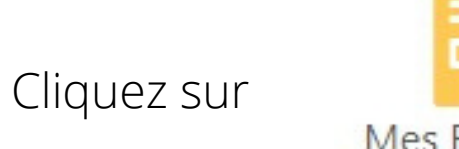

Mes Factures

# **BANQUE POPULAIRE**

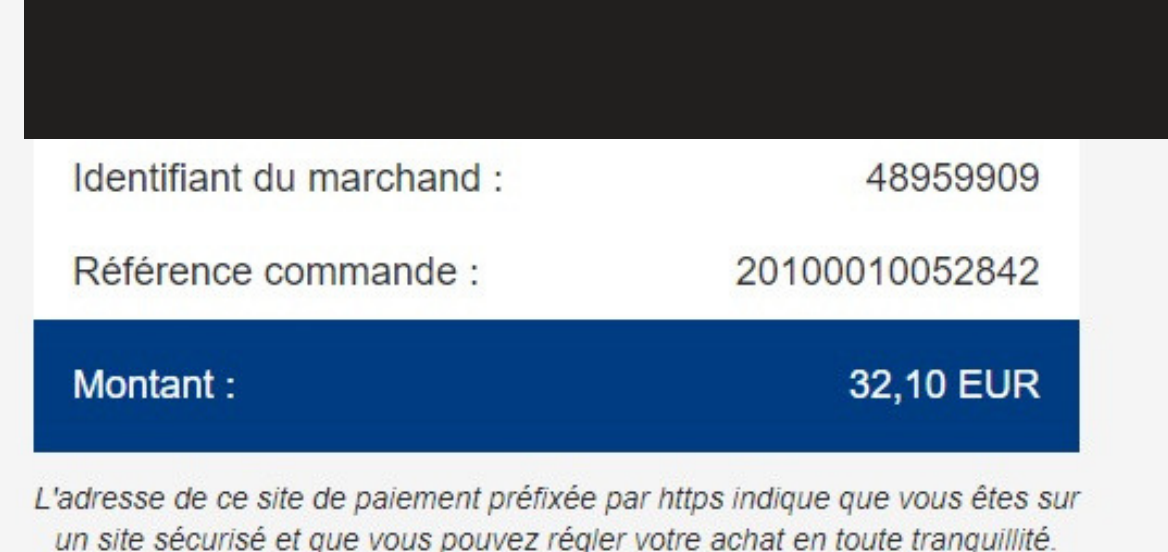

**SS** 

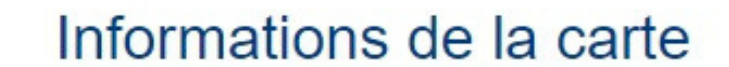

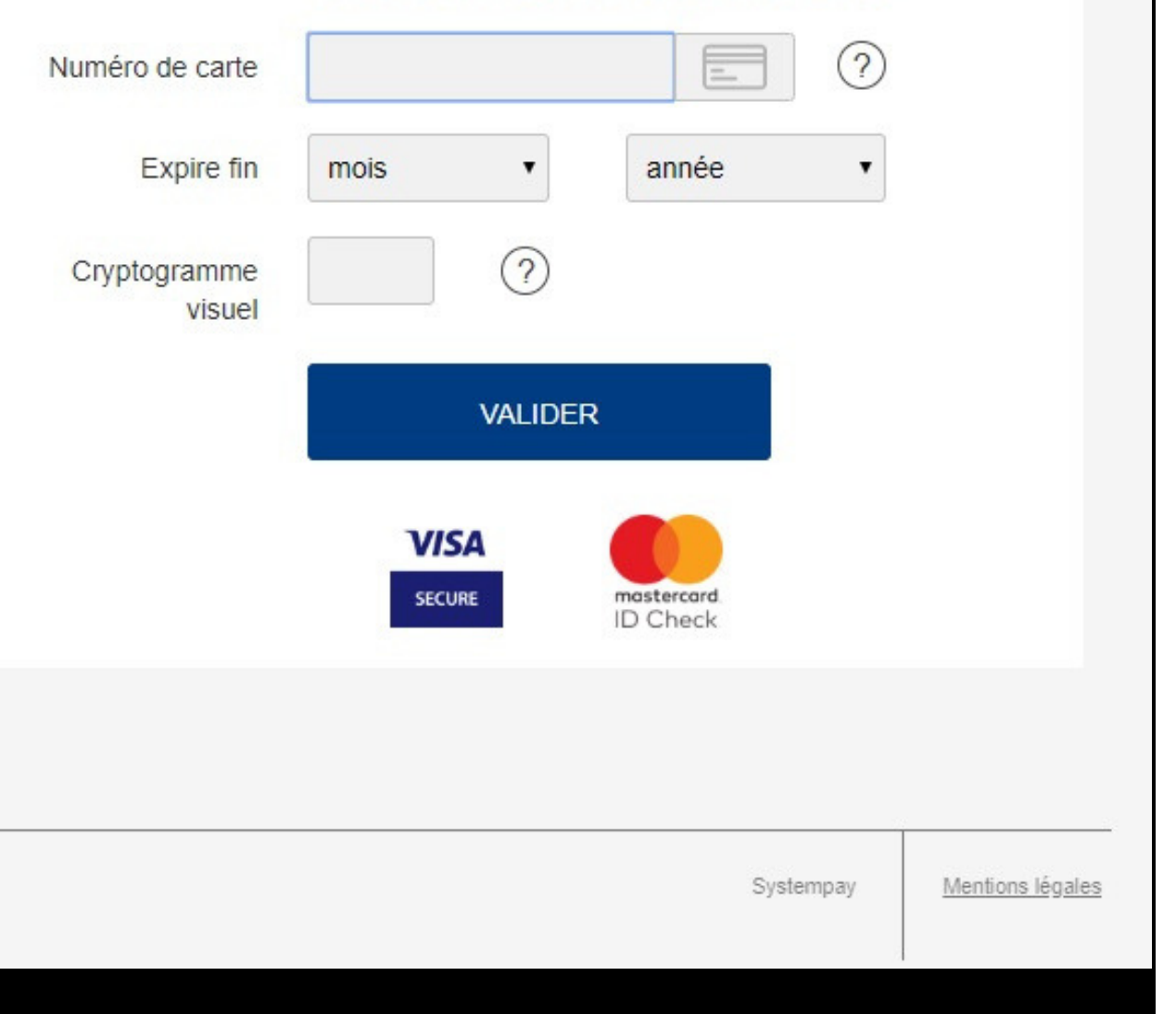